# **FFHM**

# **Mode opératoire pour se connecter à l'Intranet**

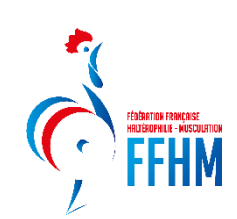

#### **A savoir avant de commencer :**

Le nouveau site Intranet fonctionne par utilisateur. Ainsi, chaque licencié se verra obtenir un espace, qu'il soit dirigeant d'une structure ou simple licencié.

Il n'y a plus d'accès strictement structure mais seul le Président se voit rattaché à sa ou ses structures à son espace.

Par exemple : Je suis président du club XXX, en me connectant avec mon adresse personnelle saisie dans l'Intranet précédemment, je reçois dans mon espace les droits de mon club XXX.

Pour partager ces droits à une autre personne de la structure (secrétaire, correspondant licence…), rendez-vous dans l'espace FAQ de nos tutoriels afin de trouver le procédé.

**Attention :** Si l'adresse mail du Président n'est pas la bonne ou si vous n'avez pas reçu votre mail, n'hésitez pas à prendre contact avec le secrétariat de la FFHM.

#### **Etape 1 :**

#### **Se connecter sur le nouveau site Intranet : https://intranet.ffhaltero.fr**

Vous arrivez sur cet écran :

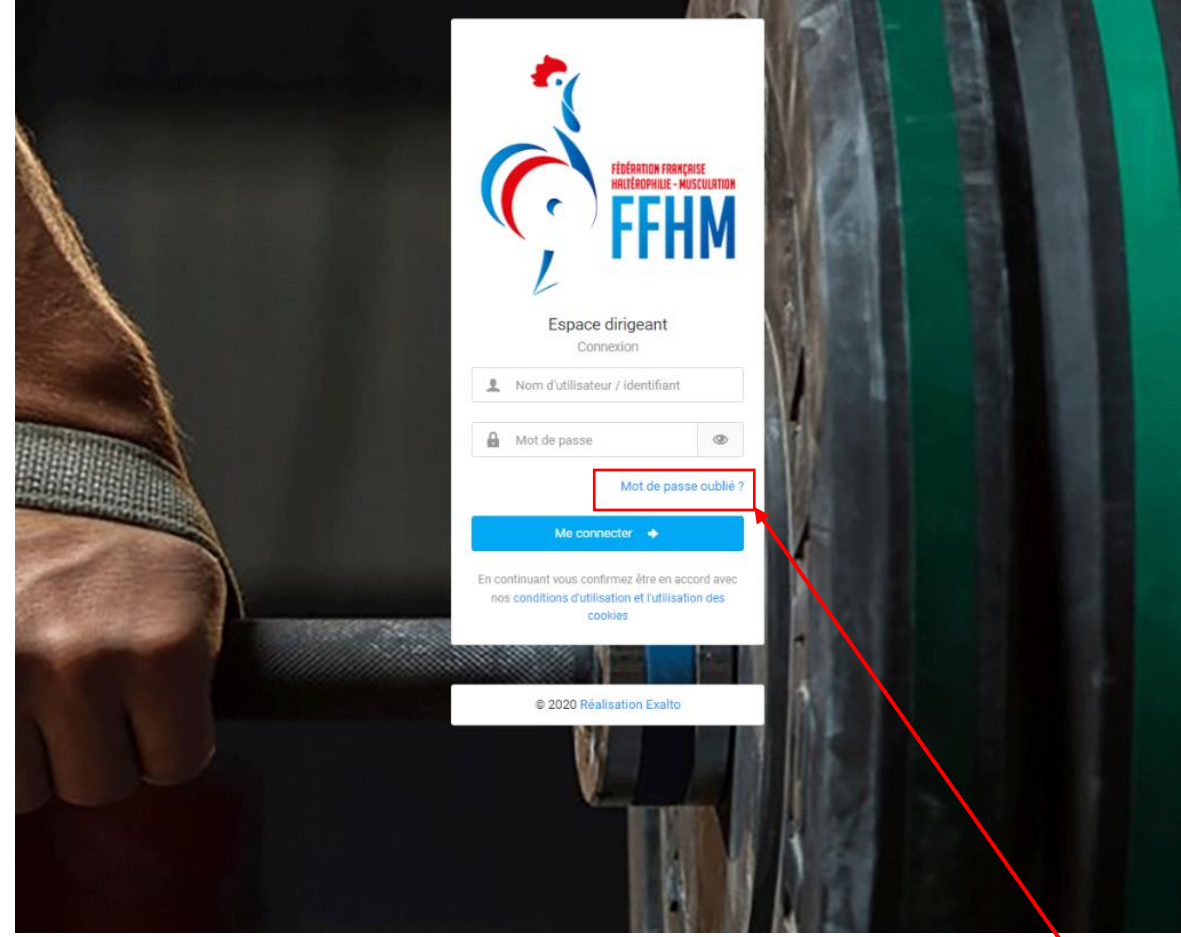

Afin de vous connecter et rentrer votre nouveau mot de passe, cliquez sur « Mot de passe oublié ? »

## **Etape 2 :**

Après avoir suivi l'étape 1, vous arrivez sur cet écran :

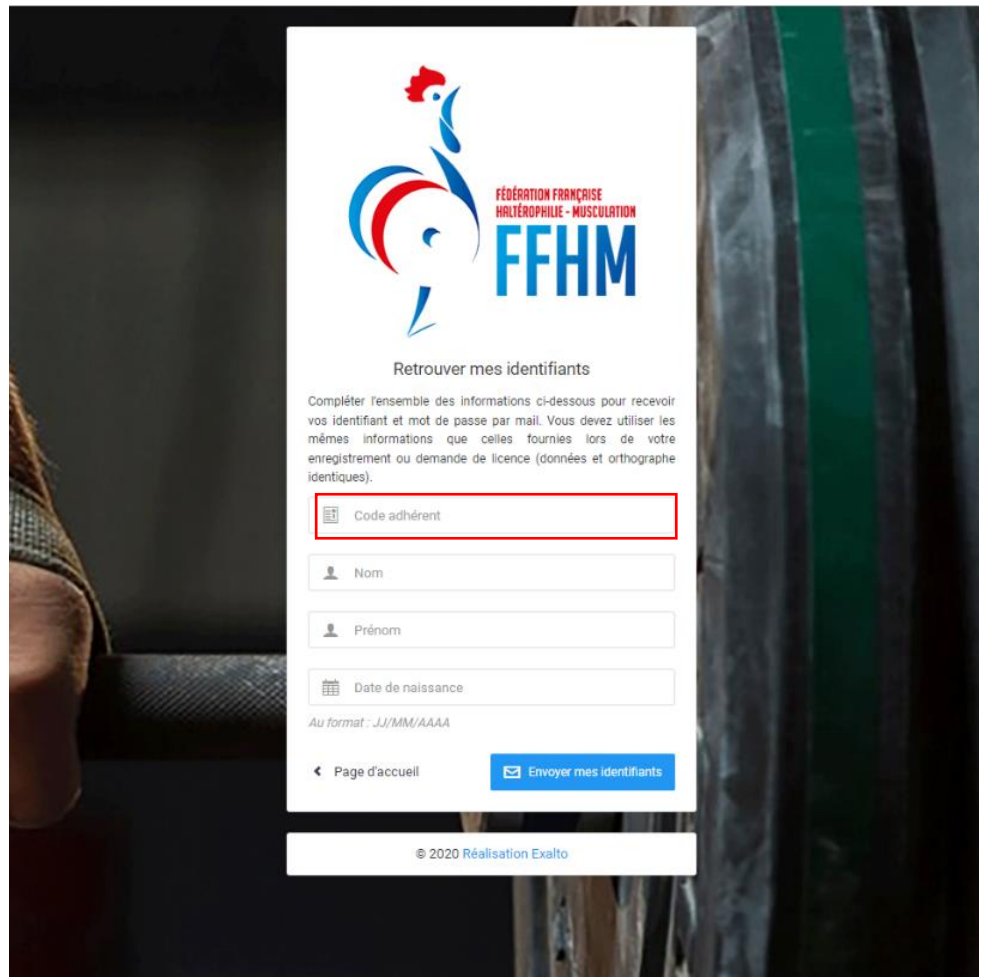

Veuillez rentrer le code fourni par mail ou votre code adhérent disponible sur votre licence de l'année dernière.

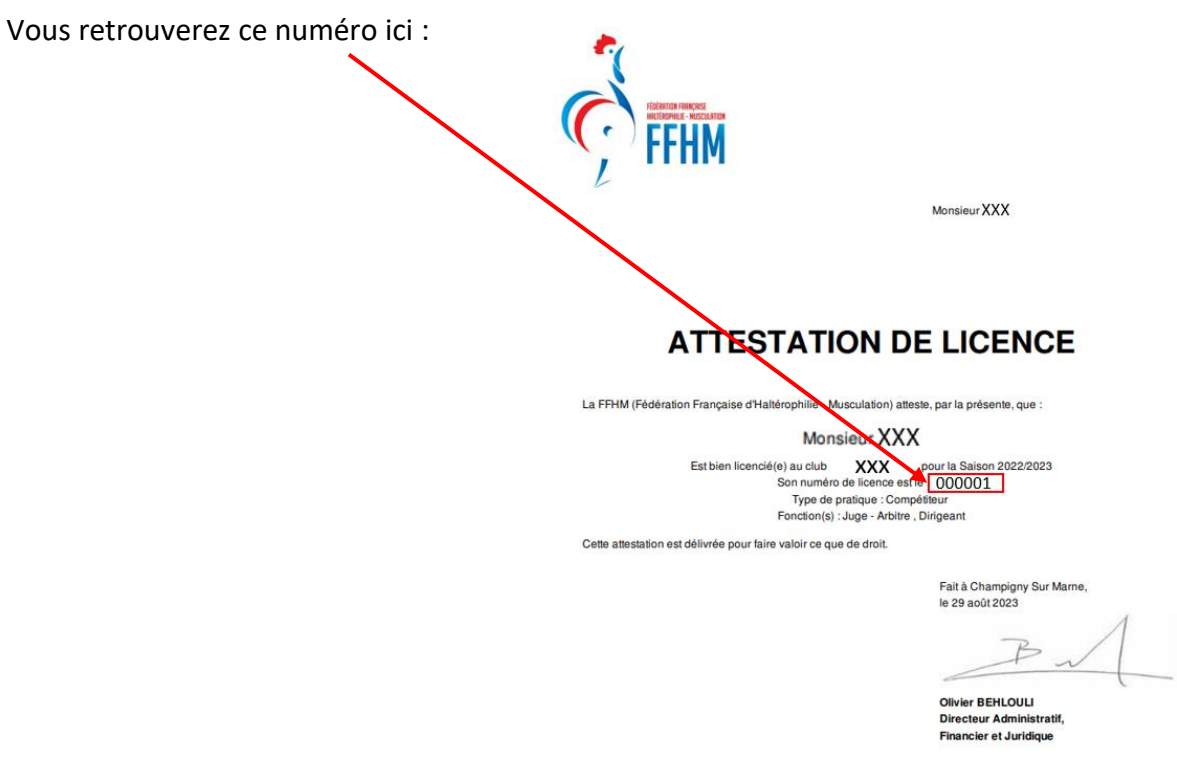

## **Etape 3 :**

Après avoir suivi l'étape 2, vous devez renseigner votre NOM / PRENOM / DATE DE NAISSANCE et cliquer sur le bouton suivant ·

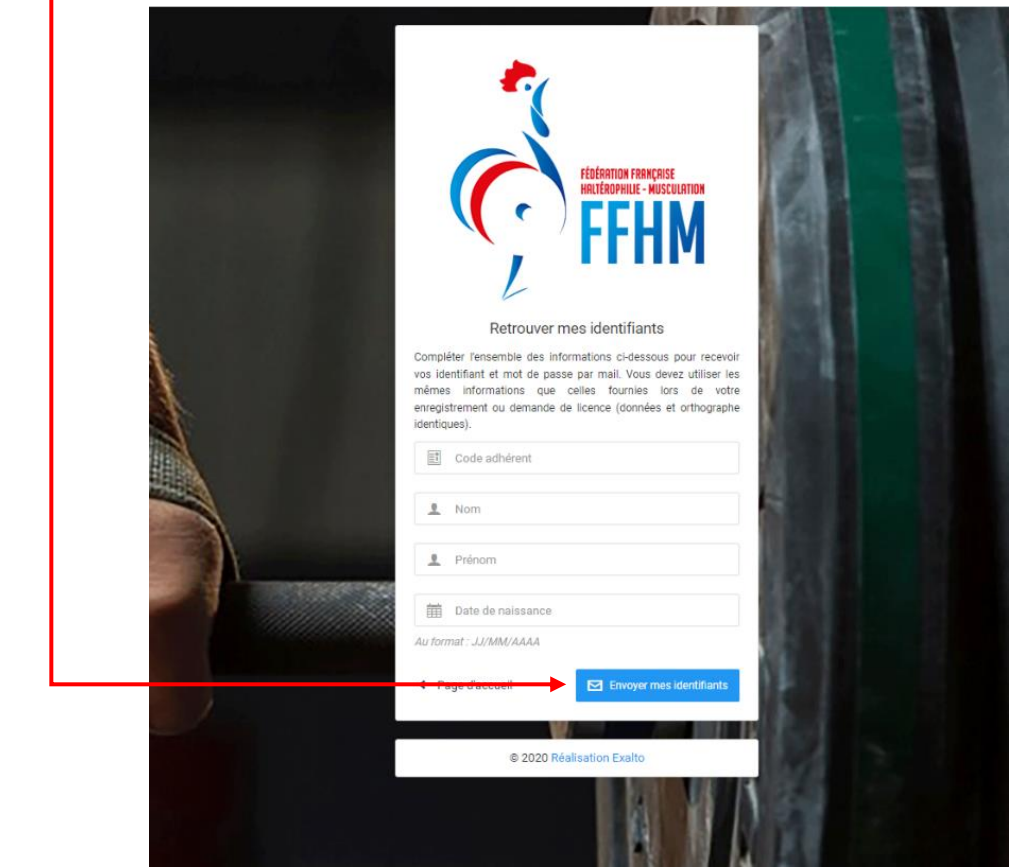

#### **Etape 4 :**

Vous recevrez alors le mail suivant :

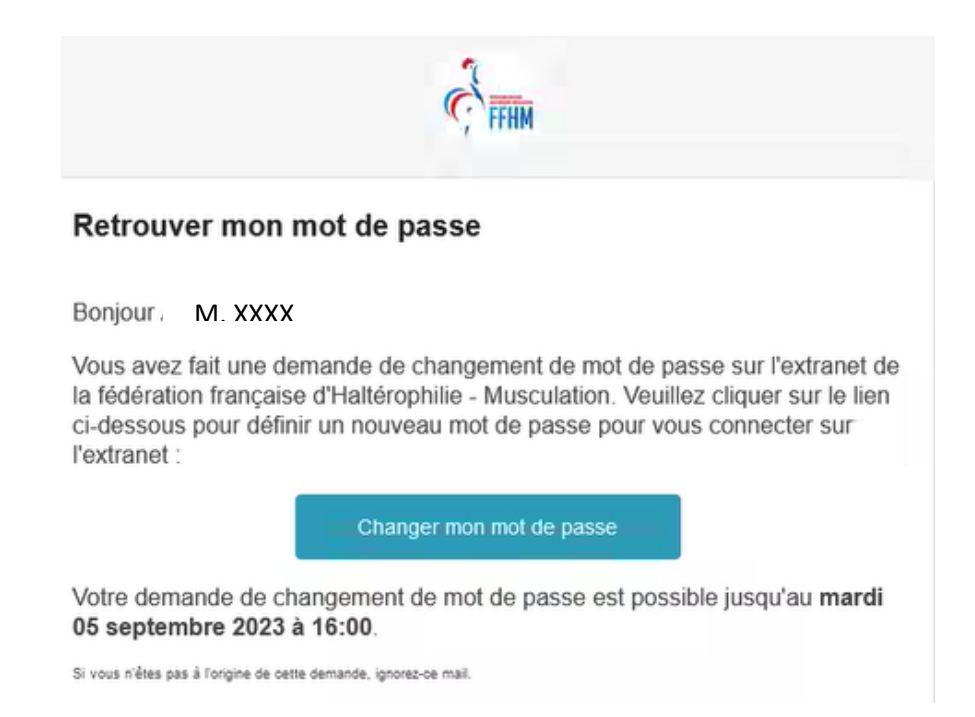

Si vous ne recevez pas le mail, c'est que l'adresse mail renseignée sur l'ancien intranet n'est pas la bonne. Contactez alors la fédération afin que votre adresse mail puisse être corrigée. Afin de préparer cet échange, veuillez préparer votre : Nom + Prénom + N° de licence (si vous le connaissez) + Adresse Mail.

## **Etape 5 :**

Après avoir cliqué sur « Changer mon mot de passe » à l'étape 4, l'écran affichera cela :

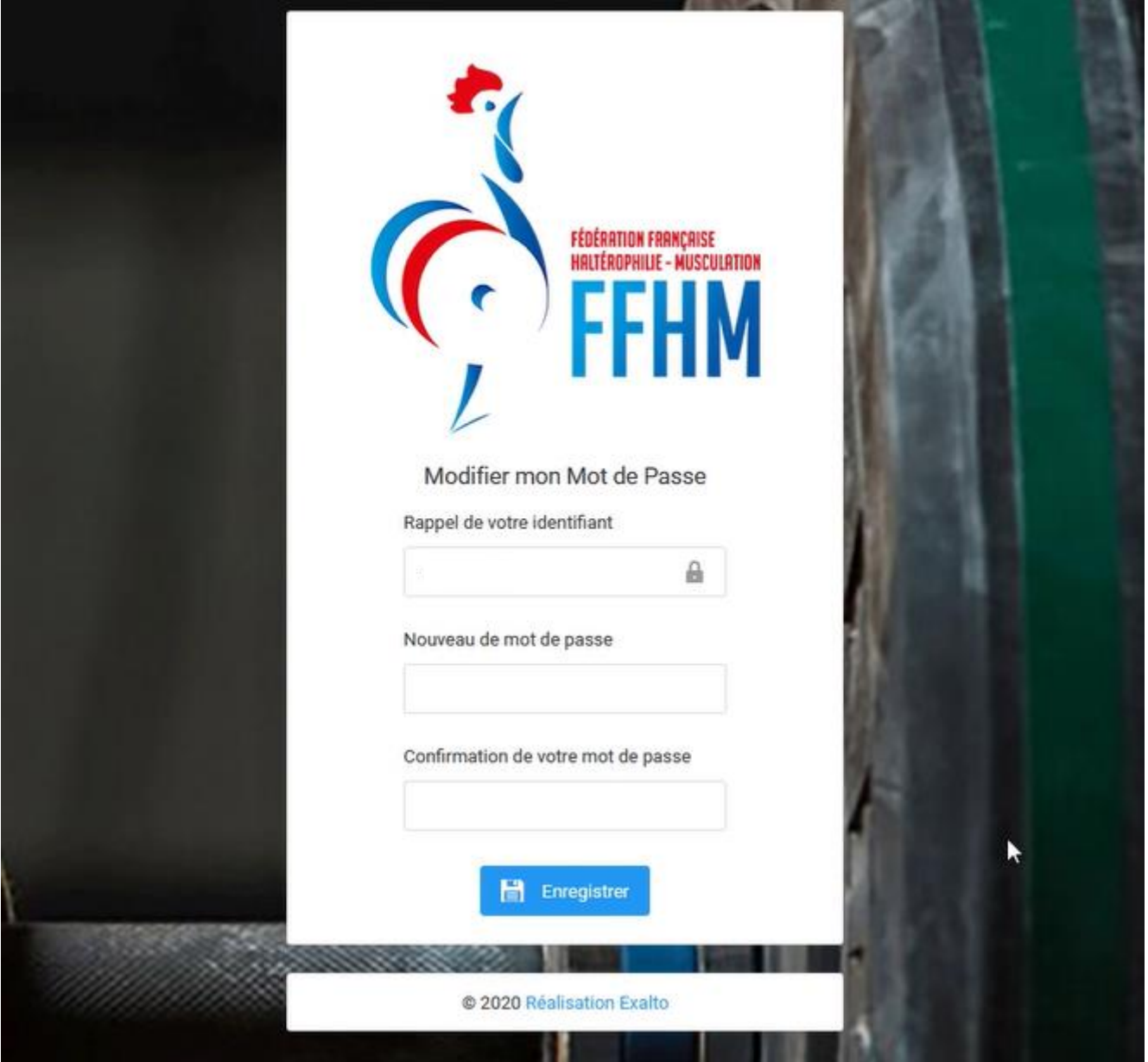

Veuillez rentrer votre mot de passe et enregistrer.

### **Etape 6 :**

Vous revenez sur le lien Intranet suivant : [https://intranet.ffhaltero.fr](https://intranet.ffhaltero.fr/) Rentrez votre code ainsi que votre nouveau mot de passe.

### **Etape 7 :**

Félicitations ! Vous avez réussi à vous connecter au nouvel Intranet fédéral FFHM.

Voici, l'écran d'accueil :

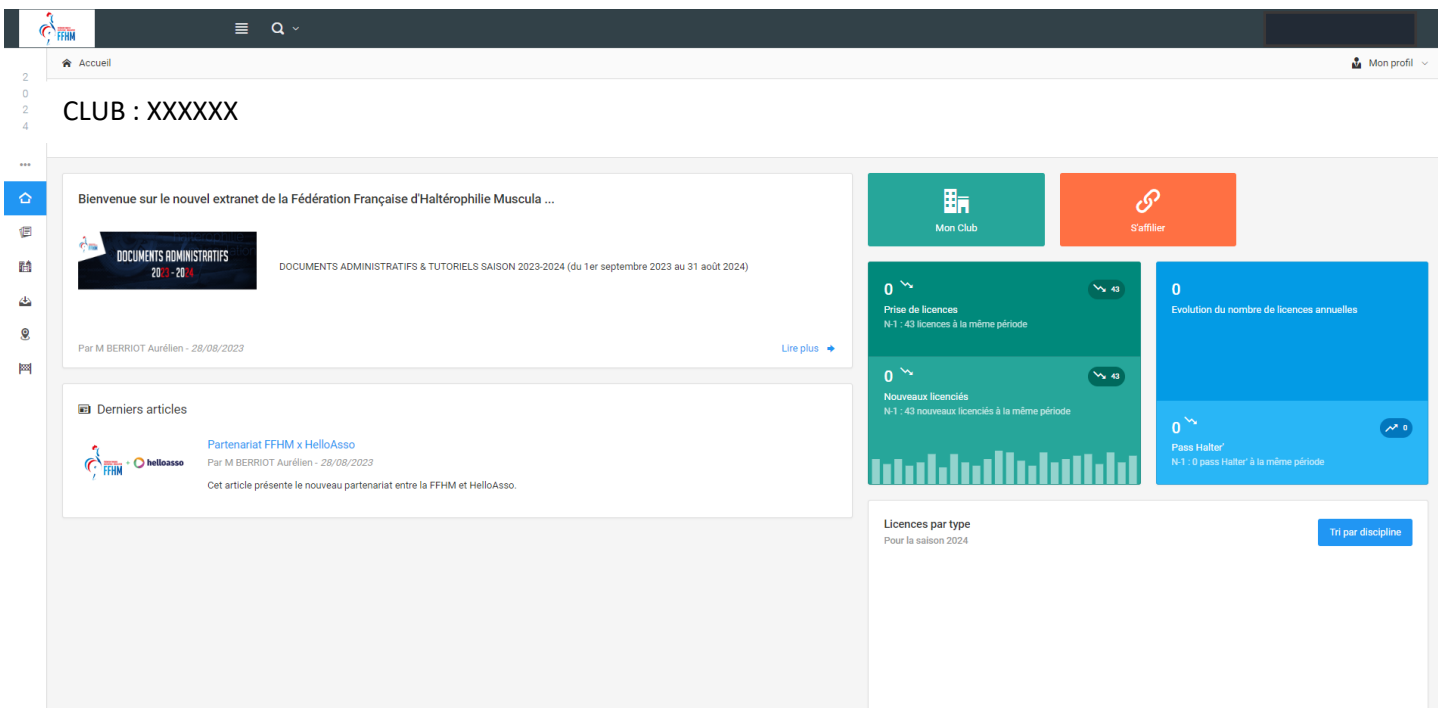

Pour continuer votre affiliation, dirigez-vous vers le tutoriel : Affilier votre structure